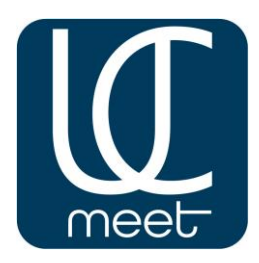

# **Инструкция для работы ВКС UC.Meet**

В данной инструкции указан поэтапный алгоритм действий, необходимый для создания и настройки конференций.

Инструкция предназначается для всех пользователей системы ВКС UC.Meet.

Если Вы частное лицо и просто желаете попробовать ВКС без оплаты и каких-либо обязательств, то Вам достаточно с Главной страницы по адресу [https://ucmeet.ru](https://ucmeet.ru ) пройти регистрацию нажав кнопку "Зарегистрироваться" и направить письмо модератору UC.Meet по адресу <mailto:info@uc.technology?subject=Модератор> с указанием вашего Имени, цели и длительности теста.

Если Вас назначили в вашем предприятии или организации Администратором ВКС UC.Meet, то для доступа к широкому функционалу UC.Meet напрямую перейдите на сайт [https://ucmeet.online](https://ucmeet.online ) с компьютера или любого мобильного устройства.

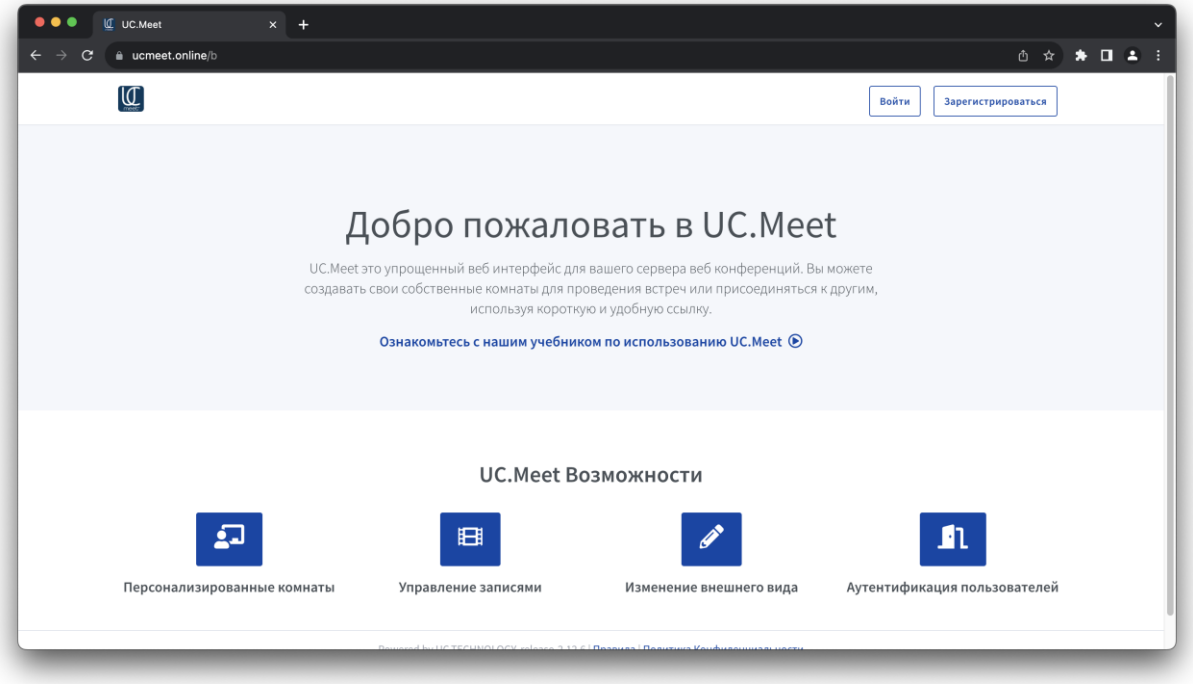

Пройдите регистрацию, указав своё имя, почту и пароль, нажмите кнопку «Зарегистрироваться»

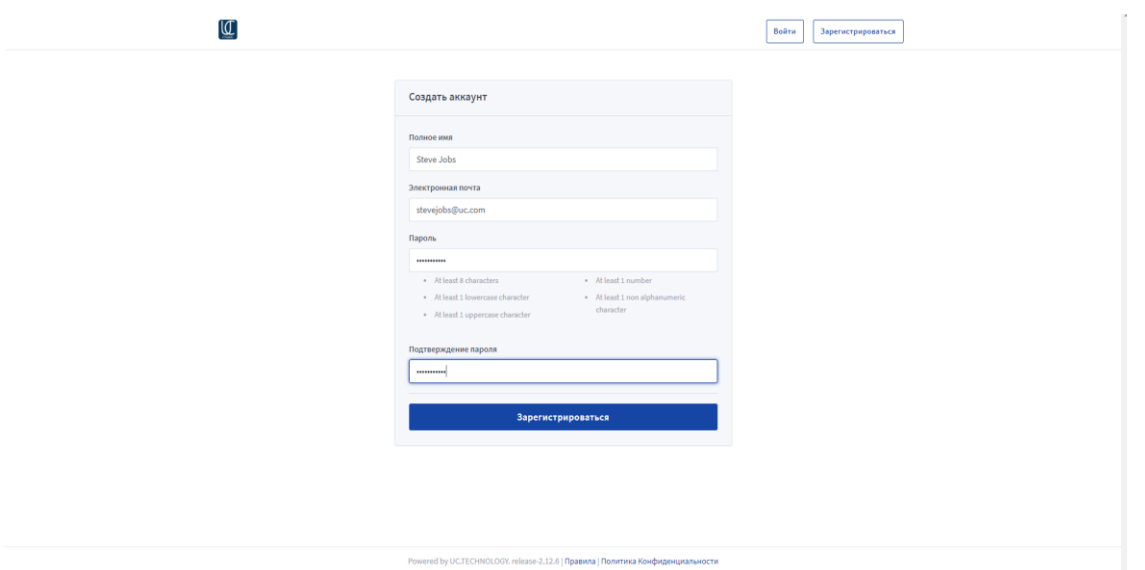

и после подтверждения модератора, набрав логин и пароль нажмите кнопку «Войти».

# **Как настроить UC.Meet для работы**

#### **Интерфейс десктопной версии**

После запуска десктопной версии UC.Meet вы попадаете на главную страницу сервиса с личной комнатой.

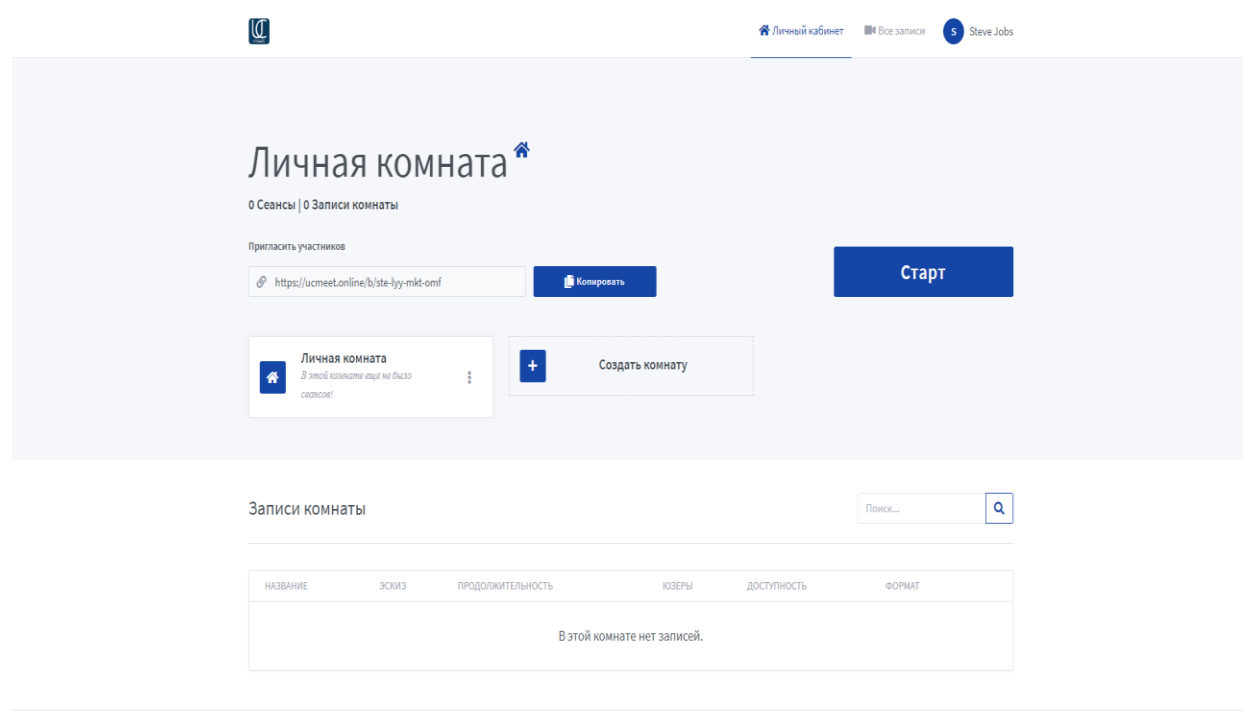

Powered by UCTECHNOLOGY, release-2.12.6 | Правила | Политика Конфиденциальности

На главной странице личной комнаты вы можете:

- начать конференцию в данной комнате;

- скопировать уникальную ссылку на комнату для приглашения участников;

- создать другую комнату для участников под свои требования;
- посмотреть записи проведённых трансляций.

### **Начало видеоконференции**

Для того, чтобы начать свою первую конференцию, нажмите кнопку «Старт»

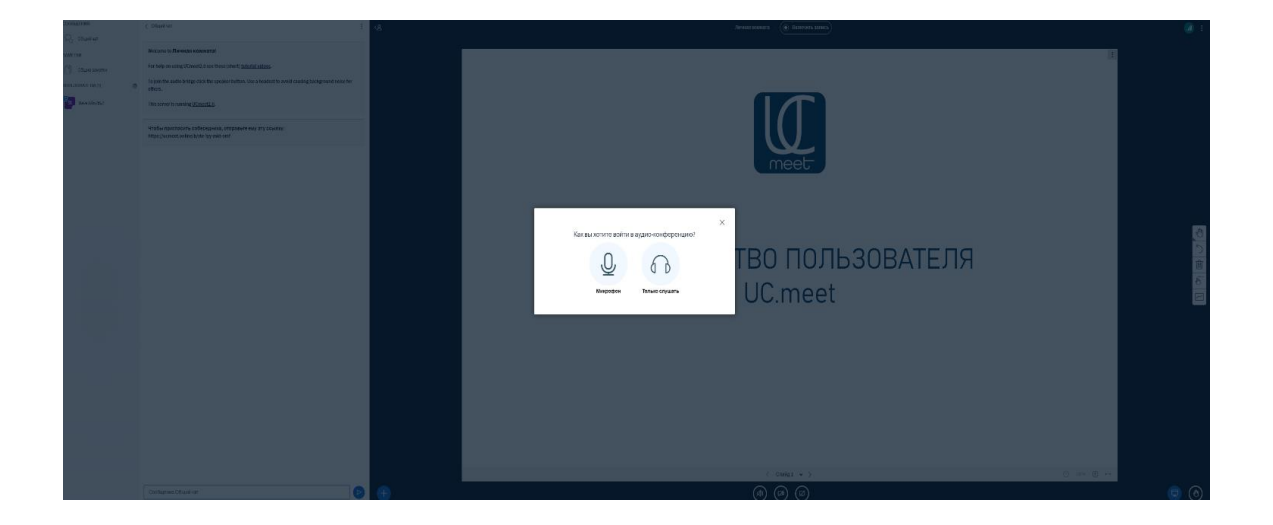

При первом запуске система предлагает проверить работоспособность наушников и микрофона. Можно запуститься без микрофона, в качестве слушателя.

Интерфейс условно разделён на 2 основные части:

*Левая* – для взаимодействия с участниками конференции.

*Правая* – для управления презентацией и администрирования.

# **Разбор функционала каждой части**

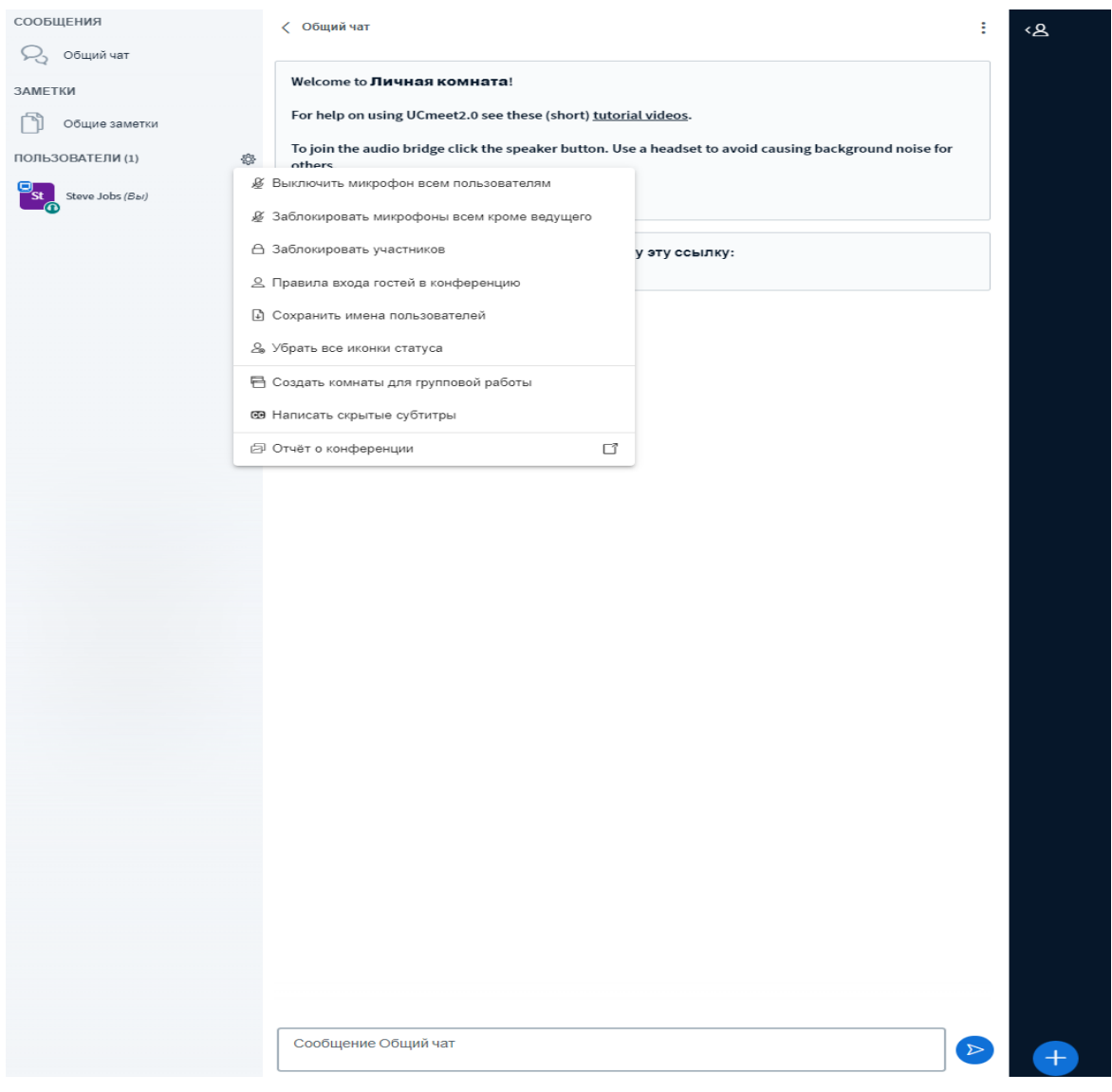

В левой части:

- доступен общий чат участников конференции;

- «Заметки» позволяют администратору и пользователям оставлять свои комментарии на едином экране;

- в разделе *«Пользователи»* вам доступно управление действиями участников мероприятия. Здесь вы можете управлять микрофонами всех участников, удалять из комнаты, изменять правила входа в комнату, писать скрытые субтитры, создавать комнаты для групповой работы участников и отправлять отчёт о конференции.

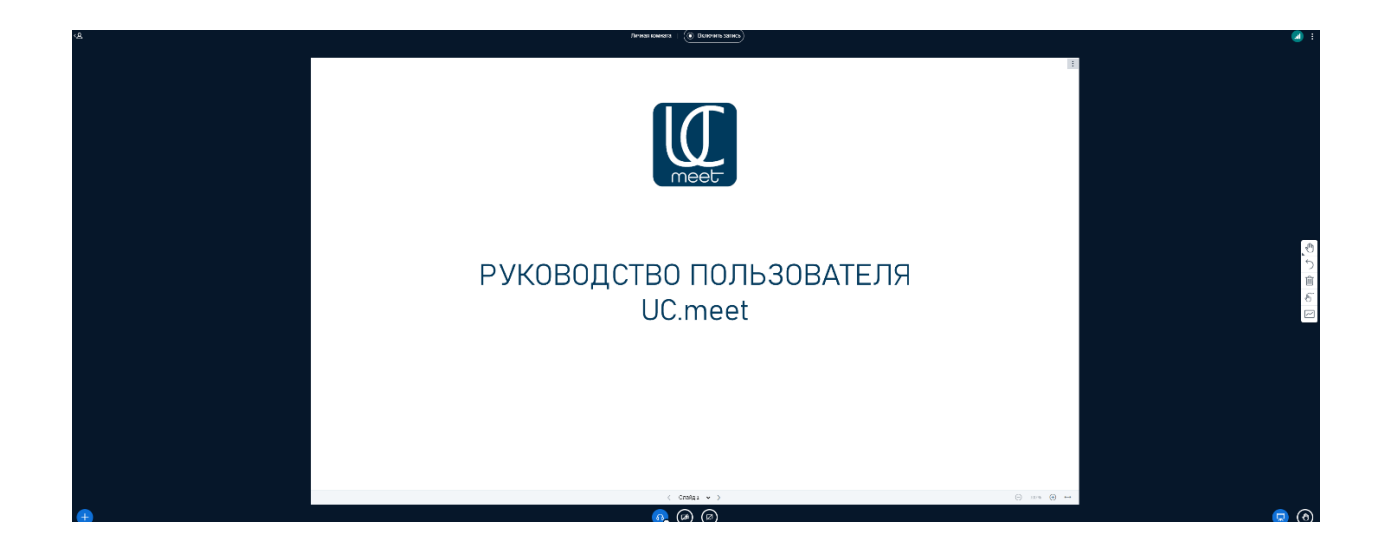

Справа – окно аудио- и видеоконференции с элементами управления.

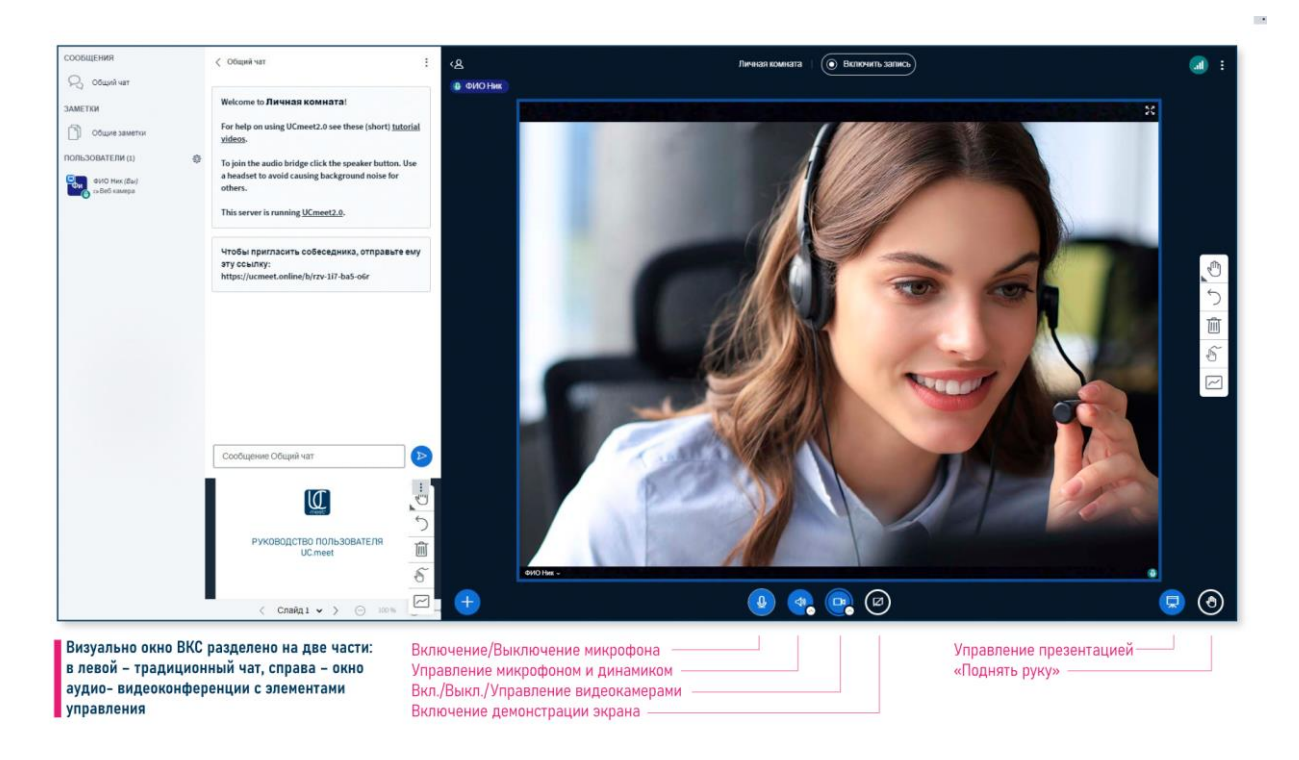

Здесь мы можем управлять микрофоном или динамиком, включать или отключать видеокамеры, управлять загруженной презентацией или «Поднять руку».

Для того, чтобы начать запись трансляции, нажмите «Начать запись» сверху.

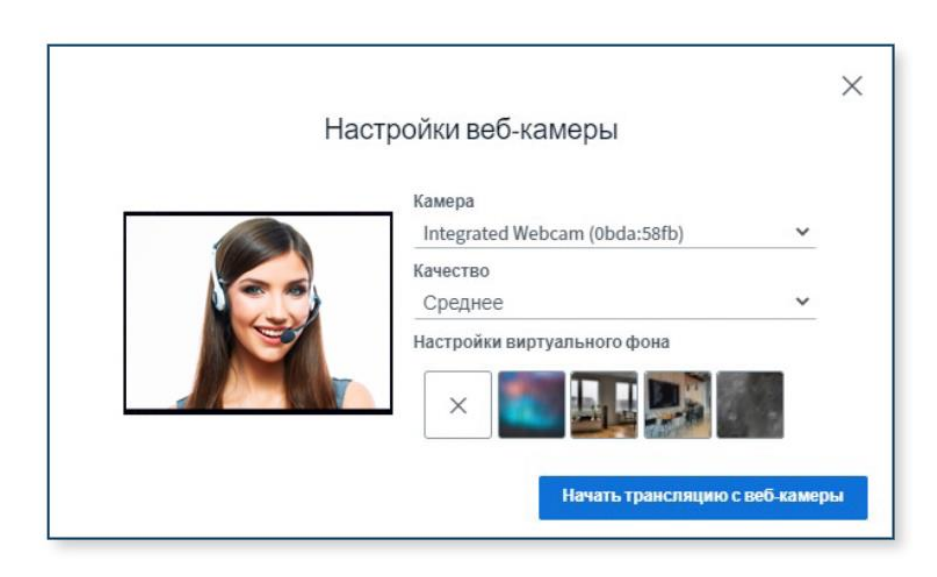

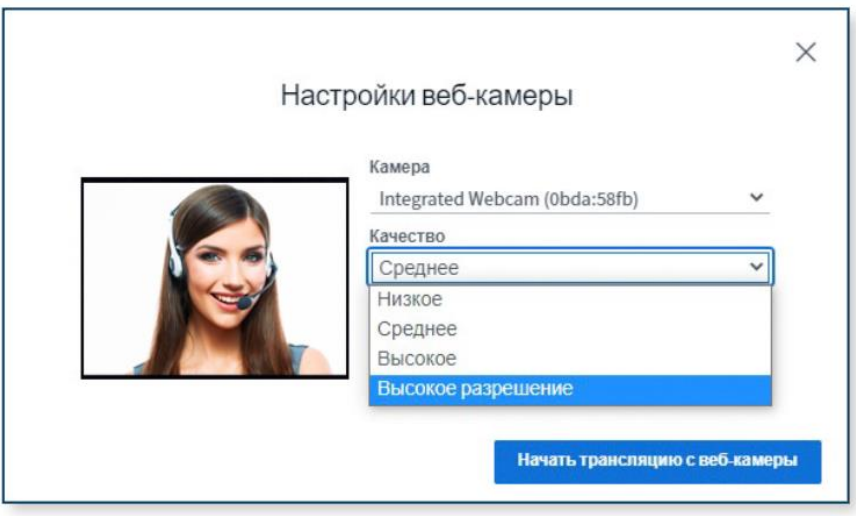

Разрешение веб-камеры можно выставить от низкого до высокого, процесс ограничивается только техническим разрешением встроенной или подключённой камеры.

Вы можете подключить одновременно до 40 видеокамер с любым разрешением до 8К.

Настройка веб-камеры так же позволяет выбрать виртуальный фон из предложенных или добавить свой.

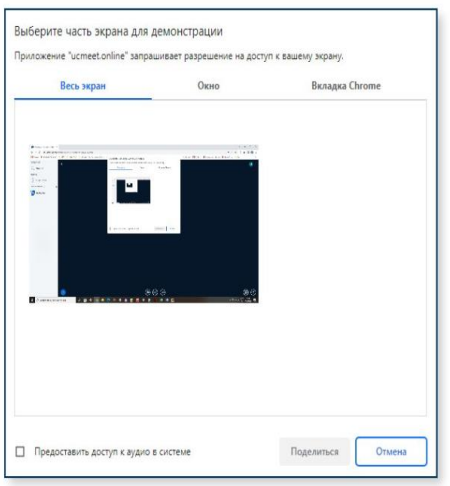

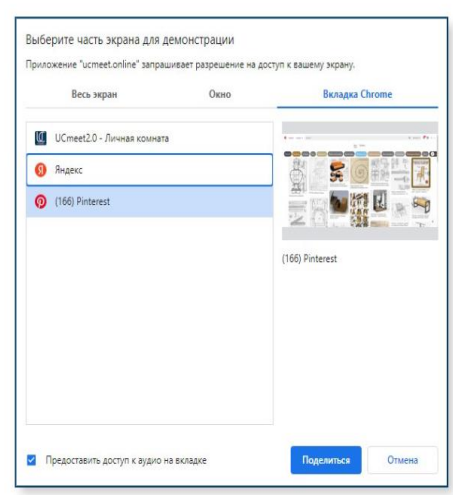

#### **Функция «Демонстрация экрана» предлагает:**

- демонстрацию актуального экрана пользователя;
- демонстрацию любого окна (открытое приложение, почта и т.д.);
- демонстрацию любой открытой вкладки интернет-браузера.

Вы также можете выбрать вкладку визуально и предоставить Комнате доступ к аудио-сопровождению, которое транслирует выбранный интернет-ресурс.

#### **Функция «Управление презентациями» позволяет:**

-заранее или во время видеоконференции загружать презентации и материалы используемые при проведении конференции

- загружать любые офисные документы и потом во время проведения видеоконференции, используя инструменты, оставлять заметки, комментарии и другое.

#### **Функция «Начать голосование» позволяет:**

-проводить голосования во время обсуждения вопросов по выбранным и предложенным вами условиям и параметрам.

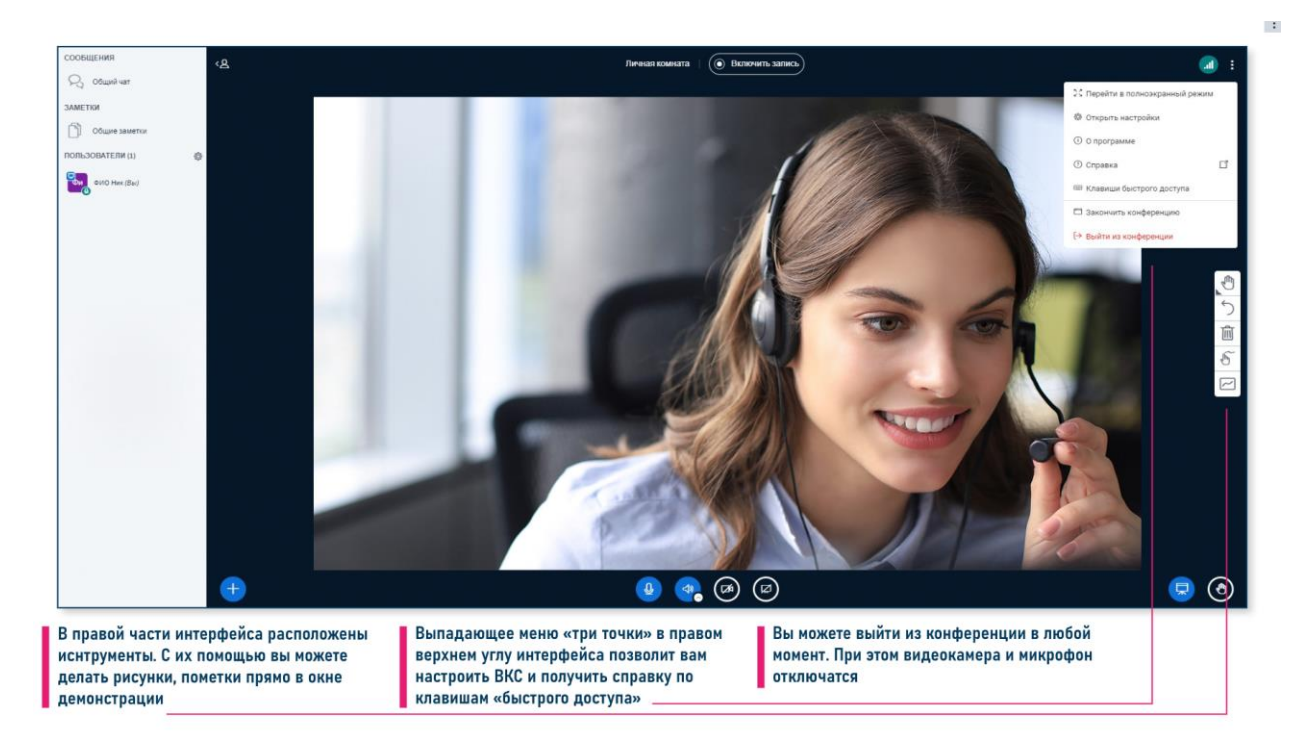

При помощи инструментов в правой части экрана можно делать рисунки, оставлять пометки прямо в окне демонстрации.

Выпадающие «три точки» позволяют настроить ВКС и получить справку по клавишам «быстрого доступа».

Вы можете закончить конференцию или выйти из неё в любой момент. Для этого нужно нажать соответствующую кнопку.

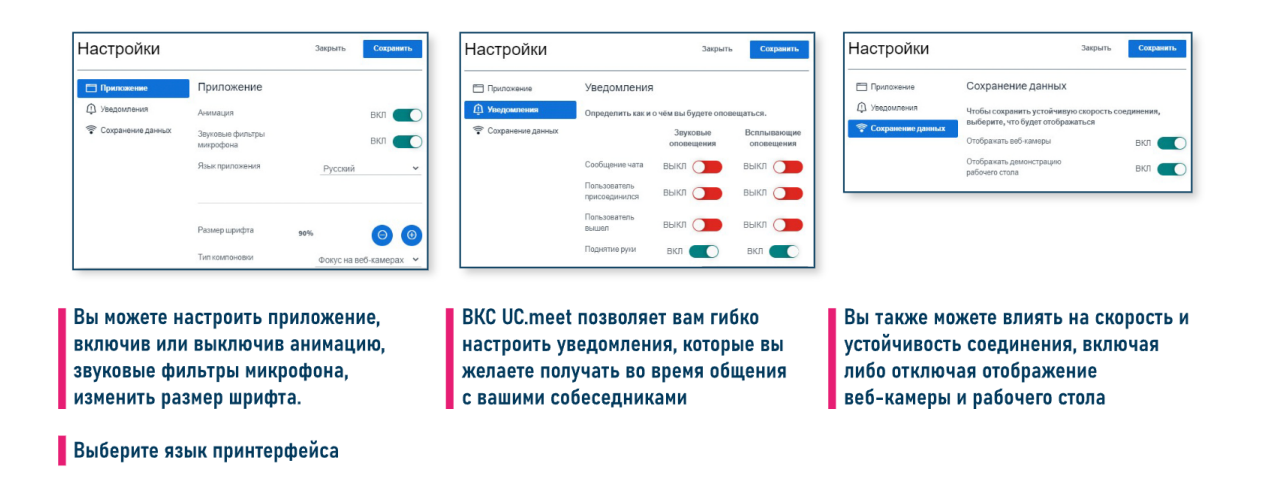

В разделе «Открыть настройки» можно настроить приложение, включив анимацию, фильтры микрофона или изменить шрифт.

Вы так же можете настроить уведомления, которые будут приходить во время общения.

Также можно управлять интернет-соединением, включив или отключив камеры у пользователей.

После того, как вы завершите конференцию, вам будет доступен отчёт.

# **Просмотр записей конференций**

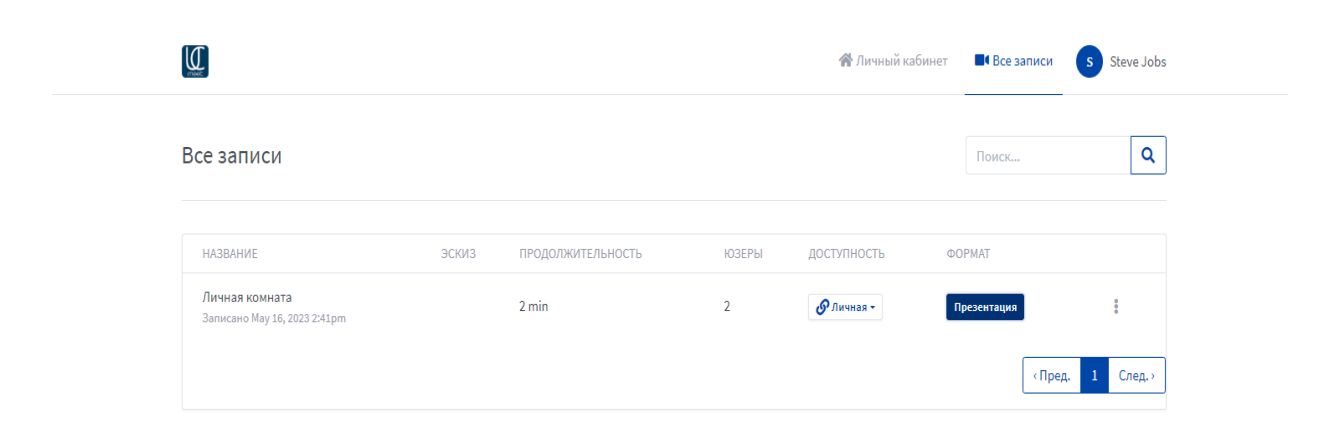

В разделе «Все записи» можно посмотреть прошедшие конференции и поделиться записью по ссылке. Также можно отмотать отдельный кусочек презентации в нужное время.

## **Создание новой комнаты**

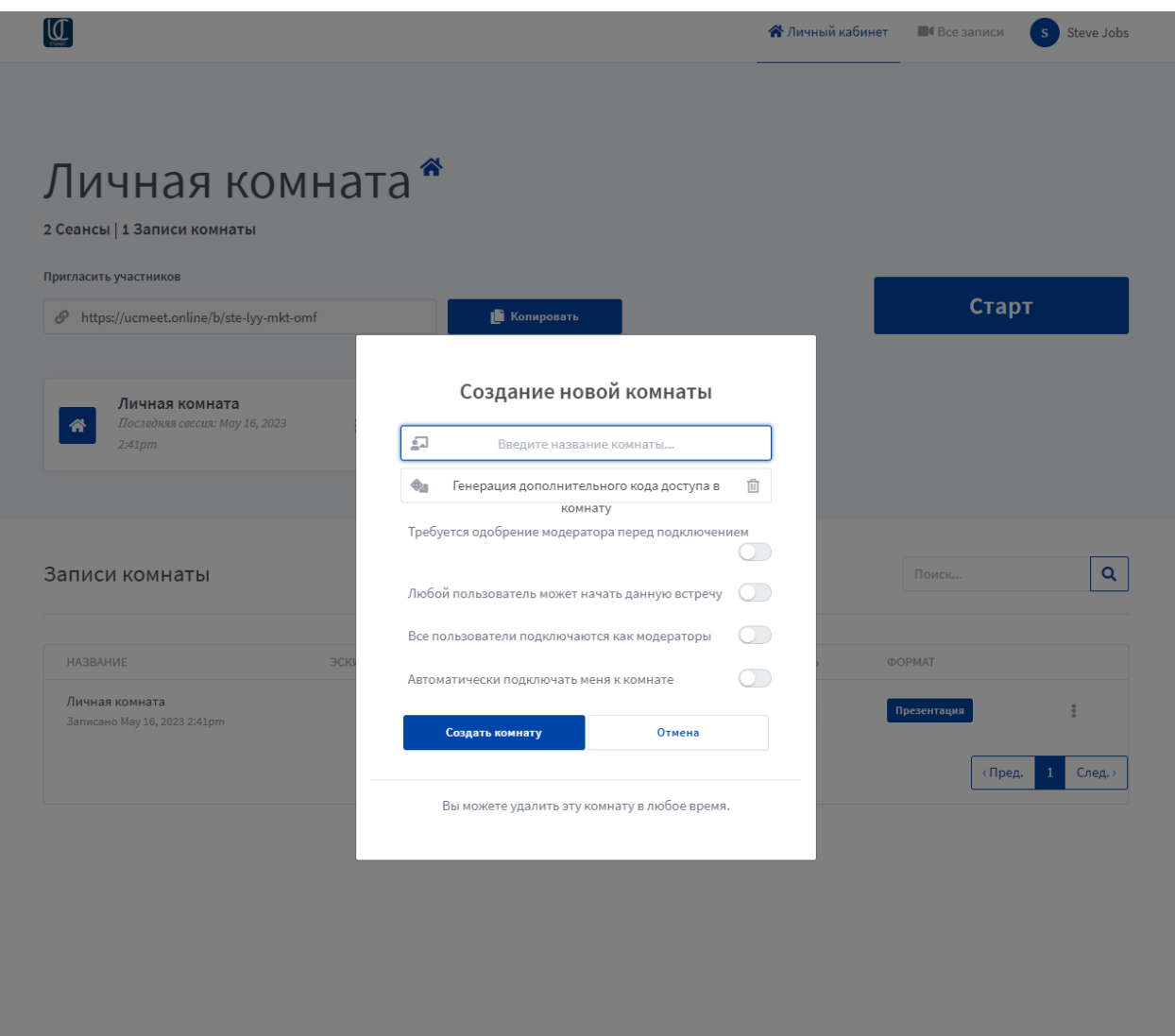

При нажатии на «Создание новой комнаты» можно:

- указать уникальное название для предстоящего мероприятия;
- добавить дополнительный код доступа, без которого участник не сможет подключиться;
- включить одобрение модерацией перед подключением;
- дать право модератора всем пользователям конференции;
- подключать вас к комнате автоматически.

Хорошей работы!